# **Chapter 4: Appointment Scheduler Section 3: Automatic Scheduler Lesson: Coordinating Family Appointments**

#### *Objectives:*

Upon completion of this lesson the user will be able to:

• coordinate family appointments using either the automatic or the manual scheduling options in TWIST.

#### *Overview:*

Scheduling and coordinating family appointments in the WIC Clinic allows us to provide better service for our clients as well as helping to streamline and avoid duplicate work for the clinic. TWIST allows us to quickly and easily coordinate family appointments by using the automatic scheduler or to search for consecutive appointment times for family members when using the manual scheduling functions. See also Lesson 3-1100, *Family Summary Screen* for more information on coordinating family appointments and FI issuance.

## *Instruction:*

## *Automatically Coordinating Family Appointments*

The Automatic Scheduler will automatically coordinate appointments for families of three or -fewer. In order for the Automatic Scheduler to be able to coordinate family members' appointments, a request for an appointment must be entered for each family member in the "Create Request" screen. In addition, all family members need an appointment request for the same appointment types (either all group or all individual) in the same month in order for the automatic scheduler to coordinate family appointments.

The starting point for this section is: Appointment Scheduler  $\Rightarrow$  Scheduling  $\Rightarrow$  Family Appointment Records

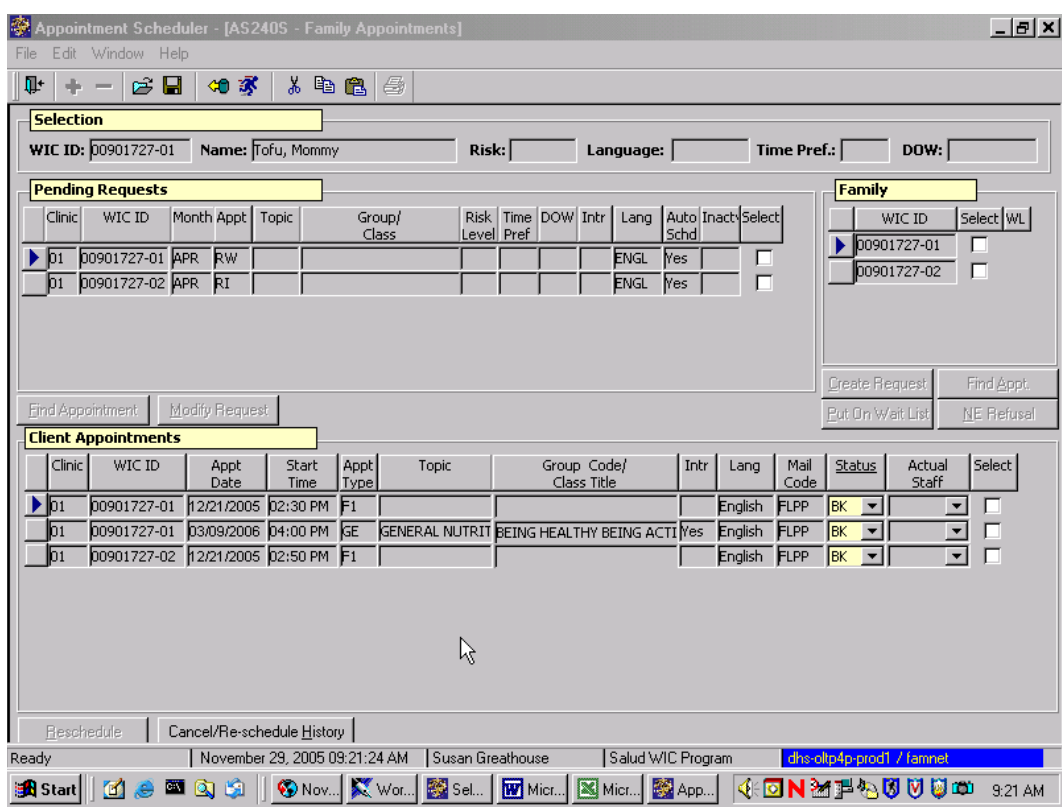

**Figure 1: "Family Appointments" Screen**

♫ NOTE: Please refer to Chapter 4, Lesson 301, *Appointment Requests* for more detailed information about creating an appointment request and refer to the "WIC Intake" section in Chapter 3, Lesson 100 *Applicant Prescreening* for information on modifying certification dates in order to coordinate family appointments.

- 1. **Retrieve a client from the family for whom you wish to coordinate appointments.**
- 2. **In the "Family" section, click the "Select" checkbox corresponding to the clients for whom you want to make coordinated family appointment requests.**
	- You must select all family members for whom you wish to coordinate appointments. Family members must have appointment requests for the same appointment types (group or individual) and for the same month.
	- The system will automatically coordinate families so appointments are with the same staff within 90 minutes or less of one another.
- 3. **Click the "Create Request" button to open the "Appointment Request" pop-up.**

| Appointment Scheduler - [AS240S - Family Appointments]<br>Edit Window Help<br>File                                                                                     | $- B $ $\times$ |
|----------------------------------------------------------------------------------------------------|-----------------|
| 人名德马<br>ū.<br>eН<br>如家                                                                                                    |                 |
| <b>Selection</b>                                                                                                    |                 |
| WIC ID: 00901727-02<br>Name: Tofu, Baby<br>Time Pref.:<br>DOW:  <br>Risk:<br>Language:                                                                                 |                 |
| Pr AS270S - Appointment Request                                                                                                    |                 |
| <b>Preferences</b>                                                                                                    |                 |
| Clinic: Woodburn<br>Staff ID:<br>$\blacktriangledown$<br>$\blacktriangledown$                                                                                          |                 |
| $\overline{\phantom{a}}$<br>$\overline{\phantom{a}}$<br>DOW:<br>Time Pref.:<br>$\overline{\phantom{a}}$<br>Interpreter:<br>Risk:<br>$\vert$<br>Language:<br>$\vert$    |                 |
|                                                                                                    |                 |
| <b>Requesting Clients</b>                                                                                                    |                 |
| WIC ID<br>Group/<br>Topic<br>Inactive<br>Request<br>Request<br>Appt<br>Auto<br>Schd<br>Month<br>Type<br>Class<br>Flag<br>year                                          |                 |
| $\triangleright$ 00901727-01<br>$2005 -$<br>$\blacksquare$<br>Inactive<br>$\vert \cdot \vert$<br>Yes:<br>$\blacktriangledown$<br>Ein                                   |                 |
| $\overline{\overline{\text{cli}}}$<br>00901727-02<br>⊒<br>$\frac{1}{2005}$ $\rightarrow$<br>$\vert$<br>$\overline{\mathbf{v}}$ Yes $\overline{\mathbf{v}}$<br>Inactive |                 |
|                                                                                                    |                 |
|                                                                                                    |                 |
|                                                                                                    |                 |
| ダ                                                                                                    |                 |
|                                                                                                    |                 |
|                                                                                                    |                 |
| Save Permanent Preferences<br><b>OK</b><br>Close/Cancel<br>Remove<br>Insert                                                                                            |                 |
|                                                                                                    |                 |
|                                                                                                    |                 |
| Cancel/Re-schedule History<br>Reschedule                                                                                                    |                 |
| November 29, 2005 09:29:18 AM<br>Salud WIC Program<br>Susan Greathouse<br>dhs-oltp4p-prod1 / famnet<br>Ready                                                           |                 |
| Micr Ap<br><b>O</b> Nov X Wor<br>Sel<br>konmergudo<br>W Micr<br>酉<br>QL<br><b>B</b> Start<br>М                                                                         | 9:29 AM         |

**Figure 2: "Appointment Request" Pop-Up**

### 4. **In the "Preferences" section, select the "Clinic" from the drop down list.**

#### 5. **Select any other desired selection criteria.**

If one family member you are trying to schedule is high risk, this will be the default preference used to book all family members.

#### 6. **In the "Requesting Clients" section, complete the "Request Month," and "Appt Type" fields for each family member.**

The "Inactive Flag" check box is auto-filled by the system when a participant is termed mid-certification. It is not used when coordinating family appointments.

#### 7. **Click the "OK" button to close the pop-up and save this appointment request.**

The appointment request data is now displayed in the "Pending Requests" section of the screen.

8. **Exit.**

# *Manually Coordinating Family Appointments*

The starting point for this section is:

Appointment Scheduler  $\Rightarrow$  Scheduling  $\Rightarrow$  Family Appointment Records

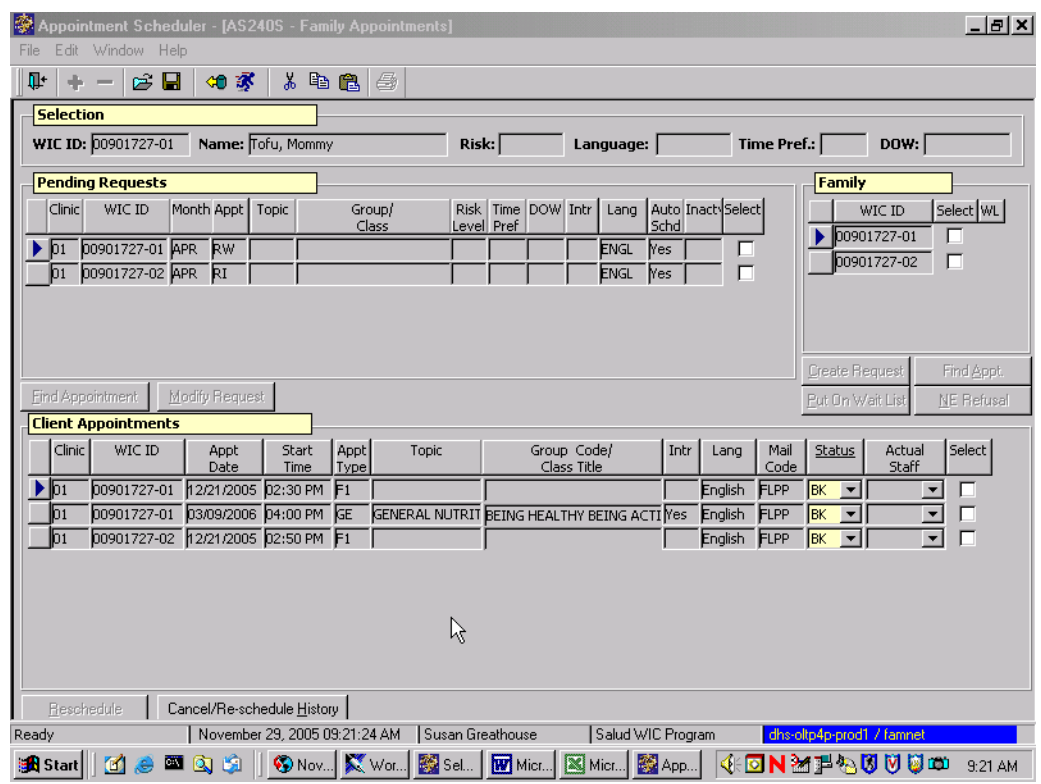

**Figure 3: "Family Appointments" Screen**

♫ NOTE: Please refer to Chapter 4, Lesson 402 *Schedule Appointment Now* for more detailed instructions on booking manual appointments and refer to the "WIC Intake" section in Chapter 3, Lesson 100 *Applicant Prescreening* for information on modifying certification dates in order to coordinate family appointments.

- 1. **Retrieve a client from the family for whom you wish to coordinate appointments.**
- 2. **In the "Family" section, click the "Select" checkbox corresponding to the clients for whom you want to make a coordinated family appointment.**
- Appointment Scheduler [AS220S Group Education Classes] **Lielxi** File Edit Window Help  $|\Psi| + -|\mathcal{B}|| = |\mathcal{A}|\mathcal{B}| + |\mathcal{B}||\mathcal{B}|\mathcal{B}|$ **AS210S** - Find Appointment **Selection** Appt. Type: GROUP EDUCATION  $\overline{\mathbf{r}}$ From: 08/26/2002 To: 00/00/0000 Clinic: Harney Health Dept. ⊡  $\boxed{\blacksquare}$  Class / Group: Topic: Staff: ⊡  $\overline{\phantom{a}}$ Time Pref.: ⊡  $\boxed{\blacksquare}$  Risk:  $\boxed{\blacksquare}$ ⊡ DOW: H Language: Open Appointments Fam Gen.<br>Appt Group/<br>Class |<br>|Lang<br>|Match Manual Select  $\mathsf{WIC}$  ID  $\overline{\phantom{0}}$ Appointment Topic Staff Appt Schd Date Time Type |ब्रिट |  $\overline{\mathsf{N}}$ D8/26/2002 09:45 AM Testing Testing (A: Yes ⊡ख  $\overline{\mathbf{r}}$ 08/26/2002 09:45 AM  $\overline{\mathbf{r}}$ **GF** No certifier pamtest Yes г  $\mathbf{r}$  GE No Festing Testing (A: Yes 08/27/2002 09:45 AM ाज  $\Box$  $\mathbf{F}$  of |▼ 08/27/2002 09:45 AM certifier pamtest  $\overline{\phantom{a}}$ | दिह  $\overline{N_{\rm O}}$ Е ⊡|ज 08/28/2002 09:45 AM **GE** Testing Testing (A: Yes г 回回  $\overline{\mathbf{r}}$ No.  $\overline{\mathbb{F}}$  (see 08/28/2002 09:45 AM certifier pamtest Yes  $\overline{\phantom{a}}$ **GE** No.  $\Gamma$ 08/29/2002 09:45 AM No Festing Testing (A: Yes  $\boxed{\blacksquare}$ GE  $\overline{|\mathbf{v}|}$  $\Box$ **GE** D8/29/2002 09:45 AM 'ब्रिट ' No certifier pamtest Yes 回回  $\overline{\mathbf{r}}$ D8/30/2002 09:45 AM |ब्रह | No Testing Testing (A: Yes  $\Box$ ⊡∝  $\vert \mathbf{r} \vert$ ⊡-∣ 08/30/2002 09:45 AM GE No certifier pamtest Yes [  $\mathbf{r}$  GE Save Permanent Preferences | Find Appt. Close/Cancel Book August 26, 2002 02:16:44 PM State User 03 Harney CHD Ready **Example Additional Charges Contains to 1 % Solect Modules | % Appointment ...** GC:\\WINNT\Profil... | Corel WordPerfe... | V NMCan 2:16 PM
- 3. **Click the "Find Appt." button to view the "Find Appointment" pop-up.**

**Figure 4: "Find Appointment" Pop-Up**

- 4. **In the "Selection" section, select the "Clinic" from the drop down list.**
- 5. **Leave "Appointment Type" blank so you can be sure to bring back appointments that match the multiple types needed by the clients.**
- 6. **Select any other desired selection criteria.**
- 7. **Click the "Find Appt." button to display the open appointments that meet the selection criteria.**
- 8. **Search the open appointments for the number of consecutive appointments needed for the family appointments.**

Make certain to select appointments for all family members with the same staff person.

#### 9. **Check the "Select" checkbox next to the desired appointment for the first family member.**

- Client with the lowest participant number appears in the WIC ID drop down box.
- Use the drop down to indicate correct participant for appointment type.
- If the appointment type chosen is a generic appointment type, you will have to enter the real appointment type in the "Appt. Type" field.

#### 10. **Continue by checking the "Select" checkbox for the next desired appointment time.**

- Click on the WIC ID field and select the correct client as necessary.
- Indicate real appointment type as necessary if generic appointment type slots are chosen.

#### 11. **Click the "Book" button to schedule the appointments and close the pop-up.**

The "**Client Appointments**" section of the "**Family Appointments**" screen is now populated with the scheduled appointment information.

#### 12. **Exit.**

♫ NOTE: These same functions can also be done in the Family Summary Screen section. See Chapter 3, Lesson 1100, *Family Summary Screen* for more information.

#### *Notes:*

*This page intentionally left blank.*